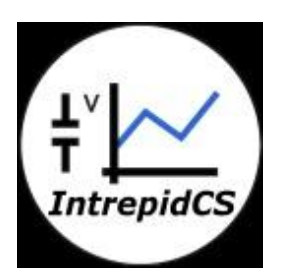

# **Intrepid Control Systems, Inc.**

# **PC Data Logging Using VehicleSpy3**

**Document Number: AN-ICSI-1012**

**Rev 1.0 09/2014**

# **Contents**

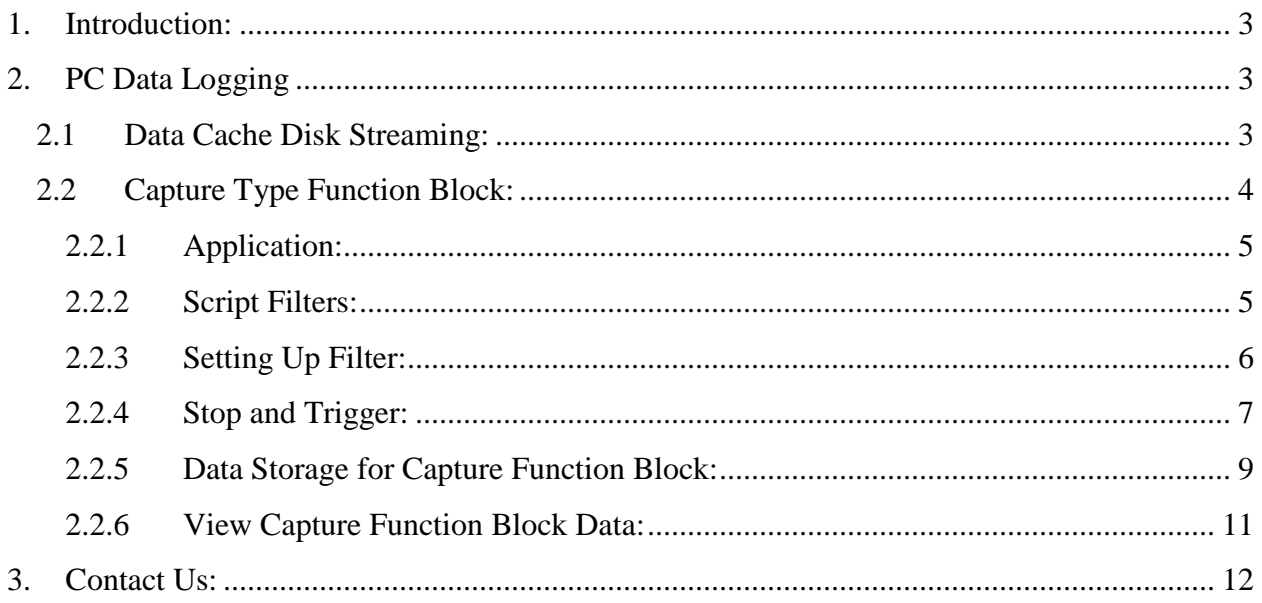

# <span id="page-2-0"></span>**1. Introduction:**

Vehicle Spy Supports data logging on PC in two ways,

- Data Cache Disk Streaming.
- Capture Type Function Block

#### <span id="page-2-1"></span>**2. PC Data Logging**

#### <span id="page-2-2"></span>**2.1 Data Cache Disk Streaming:**

Data Cache Disk Streaming provides a fast way to save large amounts of unfiltered data in a binary format (.vsb) message buffer file. This feature can be accessed using the Vehicle Spy Setup main menu.

The Vehicle Spy Setup main menu contains hardware and database configuration tools as shown in Figure 1.

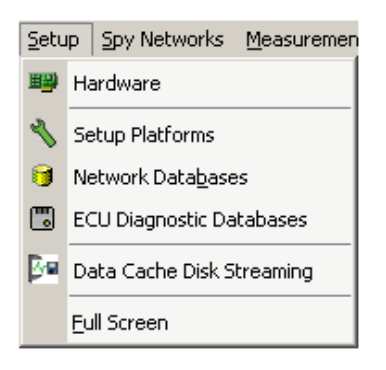

Figure 1: The Vehicle Spy Setup main menu.

This feature can also be accessed using the Vehicle Spy dropdown button next to the Data Directory button as shown in Figure 2.

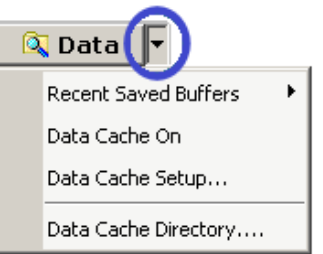

Figure 2: The dropdown button next to Data Directory can be clicked to see Data Cache selection.

To enable or disable Data Cache Disk Streaming, use the setup dialog checkbox or the "Data Cache On" dropdown list selection while Vehicle Spy is offline. Once enabled, all network traffic will be streamed to disk anytime Vehicle Spy is running. Data is saved in a binary format (.vsb) file in the Vehicle Spy 3\DataCache directory with a specific date and timestamp. A new data cache file is created each time Vehicle Spy transitions from offline to online while Data Cache Disk Streaming is enabled. If more advanced buffer capture features are needed then 'Capture' type function blocks can be used.

# <span id="page-3-0"></span>**2.2 Capture Type Function Block:**

Capture type function blocks capture network data to a buffer file for later analysis. Setup options fit the Capture function blocks to countless situations.

Function Block Setup Available at Scripting and Automation Menu (1). Choose Function Blocks option then click on **+** sign (2) available at top left hand corner and select capture from the drop down list. Refer Figure.3

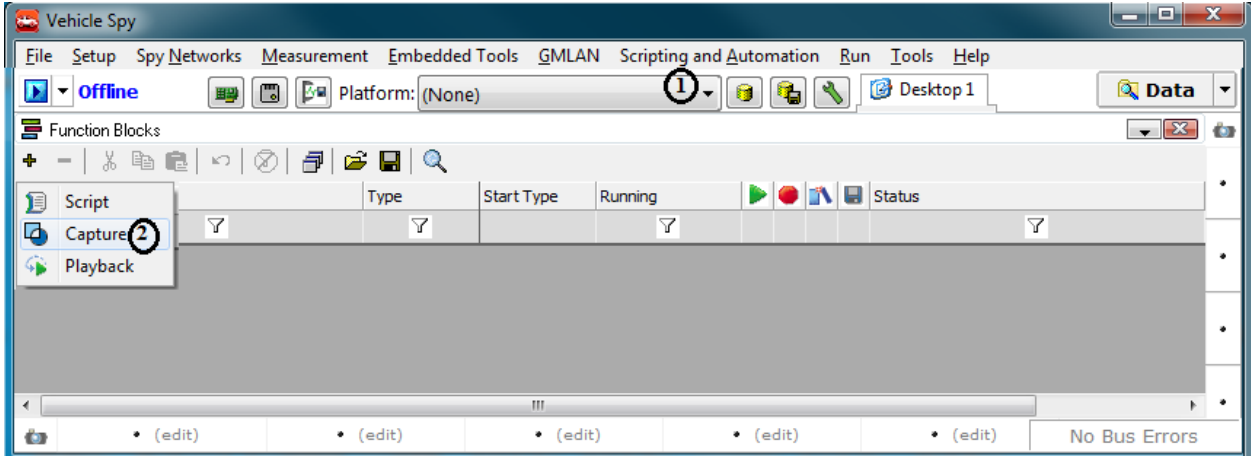

Figure 3: Capture Function Blocks option.

The Capture Function Block Screen will allow you to create a script for data logging. Here you can set the parameters for data logging as you wish for Figure. 3

In the Buffer setup tab (2) you can select which messages you wish to capture as well as the ones that you do not wish to collect. Clicking the "Filters" button causes the Custom Filter dialog to appear. From this dialog include and exclude messages can be selected. If no message filters are selected, all messages are collected.

# <span id="page-4-0"></span>**2.2.1 Application:**

Log the message Engine Speed and Throttle position using filters. Store in excel sheet with 50000 Messages in one file.

#### <span id="page-4-1"></span>**2.2.2 Script Filters:**

Click on the description field (1) and name the script as you wish. Click on buffer tab (2) and click on filter tab (3) to setup filter Refer Figure 4.

| New Spy Setup - Vehicle Spy<br>Bank also finds door 100-month \$100.                                                                            | $-0$<br>$\Sigma$   |
|----------------------------------------------------------------------------------------------------|--------------------|
| File Setup Spy Networks Measurement Embedded Tools Scripting and Automation Run Tools Help                                                      |                    |
| Desktop 1<br>9 0 5<br>$\blacktriangleright$ = Offline<br>聖                                                                                      | Q + Data<br>2 Help |
| <b>H</b> Function Blocks                                                                                                    | $ x$ $o$           |
| $x$ be<br>Ø<br>$f\overline{B}$<br>GØ<br>$\mathbf Q$<br>٠<br>$\mathbf{k}$<br>٠                                                                   |                    |
| <b>DOME</b> Status<br><b>Start Type</b><br>Running<br>Description<br>Type<br>Key                                                                | ٠                  |
| 7<br>$\overline{\mathbf{Y}}$<br>$\Delta$<br>$\Delta$                                                                                            |                    |
| Function Block has not started<br>My First Capture Script<br>Capture<br>Immediate<br>Stopped<br>tst0<br>$\left( 1\right)$                       |                    |
| $\Box$<br><b>Co</b> Setup Filter                                                                                                    |                    |
| X Cancel<br>$\vee$ 0k<br>? Help                                                                                                    | $\bullet$          |
| a fer   Start   Stop and Trigger   Storage   Data<br><b>Included Items</b><br>Sort By: FL Networks<br>$\overline{\phantom{a}}$<br>**Rx Messages | $\bullet$          |
| Add To Included List 4<br><b><i>a</i></b> Database                                                                                              |                    |
| Find<br>Clear<br>Filters<br>_8<br><b>團Tx Messages</b>                                                                                           | $\bullet$          |
| Database<br>□ Disable Message Filters (allow script filtering only)<br><b>RNetworks</b><br>구노 CGI (neoVI 3G)                                    |                    |
| <b>ECU<sub>s</sub></b><br><b>REIHS CAN</b>                                                                                                    | $\bullet$          |
| Pe HS CAN2 (neoVI 3G)<br>$\sqrt[4]{\mathsf{M}}$ isc<br>Le HS CAN3 (neoVI 3G)                                                                    |                    |
| E ISO9141/KW2K                                                                                                    | $\bullet$          |
| PC ISO9141/KW2K 2<br>P ISO9141/KW2K3                                                                                                    |                    |
| PC ISO9141/KW2K 4<br>X Remove<br>Clear                                                                                                    | $\bullet$          |
| ်ခိုင္ J1708<br>- ခိုင္ J1850 PWM                                                                                                    |                    |
| <b>Excluded Items</b><br>. 국민 J1850 VPW                                                                                                    | $\bullet$          |
| <u>ី២ LIN</u><br>Add To Excluded Lis 5<br><u>ီး LIN2</u> (neoVI 3G)                                                                             |                    |
| -PLLIN3 (neoVI 3G)                                                                                                    |                    |
| - 구입 LIN4 (neoVI 3G)<br><b>LISFT CAN</b>                                                                                                    | $\bullet$          |
| PL LSFT CAN2 (neoVI 3G)                                                                                                    | $\bullet$          |
| P. MS CAN<br>∄ੰ <mark>ਵਿ neo</mark> VI                                                                                                    |                    |
| ં મૂંેન SW CAN<br>- મૂન SW CAN2 (neoVI 3G)                                                                                                    |                    |
|                                                                                                    |                    |
| X Remove<br>Clear                                                                                                    |                    |
| $\bullet$ (edit)<br>$\bullet$ (edit)<br>ù                                                                                                    | No Bus Errors      |

Figure 4: Capture Function Blocks Filter option.

## <span id="page-5-0"></span>**2.2.3 Setting Up Filter:**

Next, you need to setup your filter. The first step is to select your data source. Data sources are listed just below the "Name of Filter" heading they include: Rx Messages, Database, Tx Messages, Networks, ECUs, and Misc. When you select a data source from the list, available items (messages, signals, etc.) will be shown in the central window in a tree. To add an item to your filter, simply select it from the tree and press the "Add to Included List" (4) button or the "Add to Excluded List" (5) button. A filter can contain both included and excluded items. (Double clicking on an item in the tree will automatically add it to the Included Items List.) All items added to your filter will appear in either the Included Items or Excluded Items list. Refer Figure.5

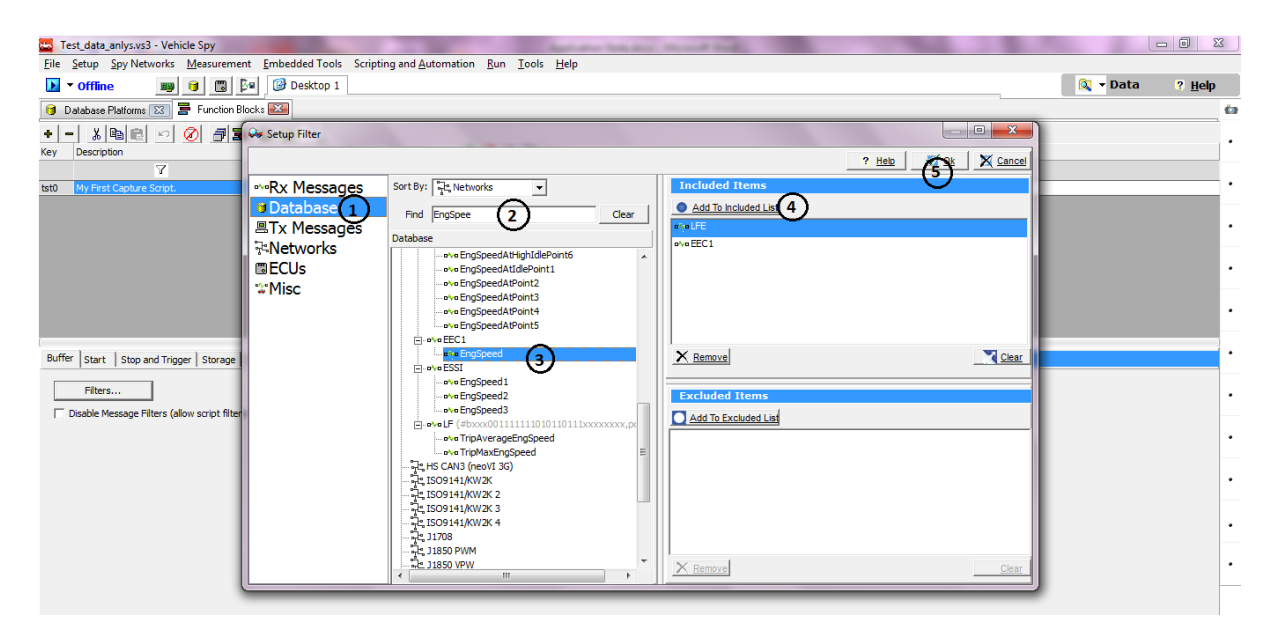

Figure 5: Setting Filter for Capture Function Block.

# <span id="page-6-0"></span>**2.2.4 Stop and Trigger:**

The Capture function block "Stop and Trigger" tab is where you find the options for when to stop collecting, how much to collect, how to trigger, and when to trigger.

The first option to set is the collection mode Vehicle Spy has 4 options. The Table 1 below lists and describes each mode.

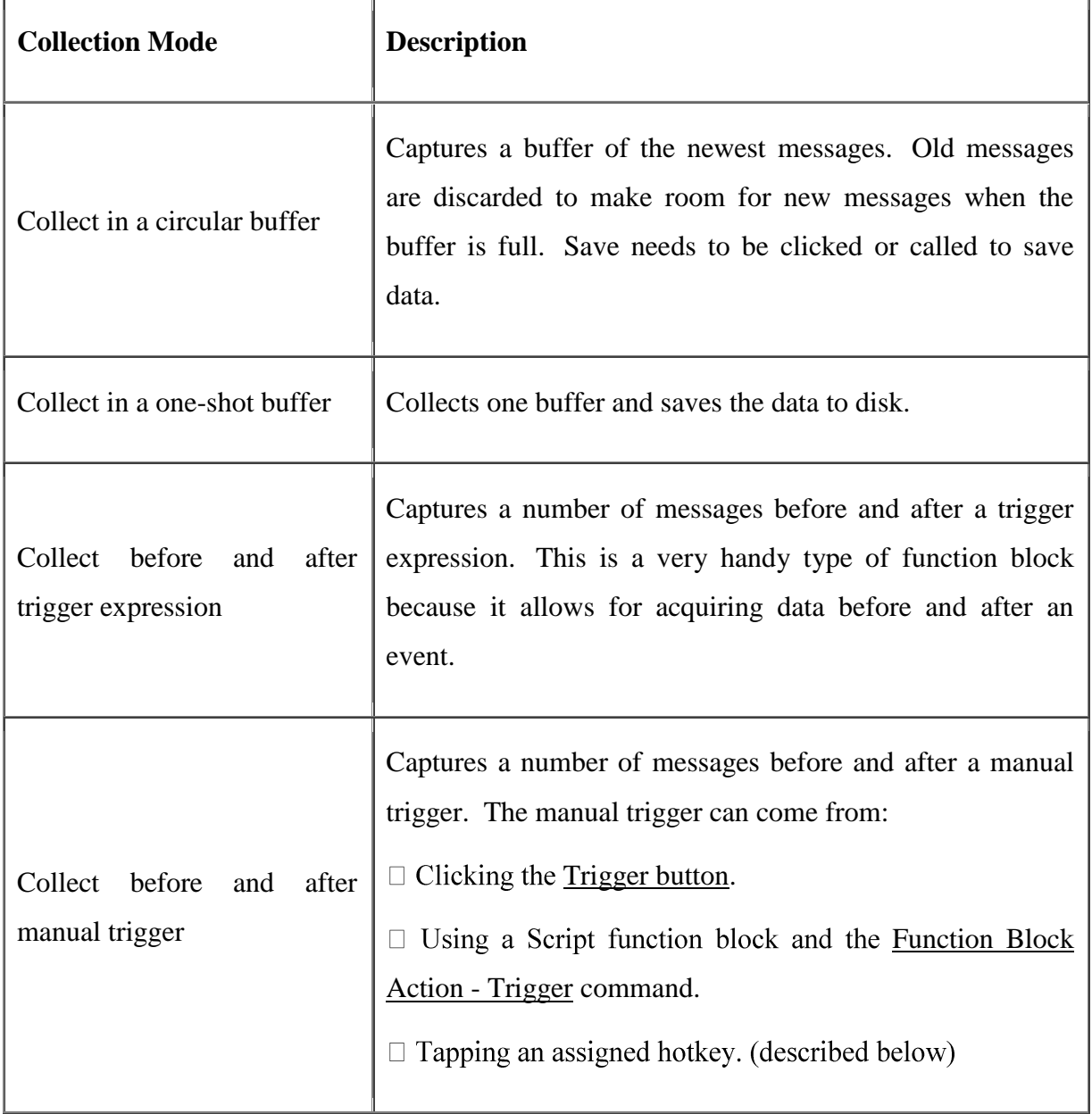

All four types of capture function blocks have a Buffer Size option. For circular buffer and one-shot buffer capture types, this is the only setting to setup. The buffer size indicates the number of messages to collect when the function block runs.

When using a "Collect before and after a trigger expression" type capture there will be an option to specify the trigger expression. The Fx button opens the Expression Builder to build your trigger expression. The Post Trigger section configures how information is collected after the trigger expression or manual trigger occurs. You can choose between capturing a certain number of messages or capturing messages for a specific length of time. The precapture is determined by the remaining messages in the buffer. For example, if the buffer size is set to 5000 messages and the post trigger is set to 1000 messages, 4000 messages will be captured before the trigger and 1000 messages will be captured after the trigger.

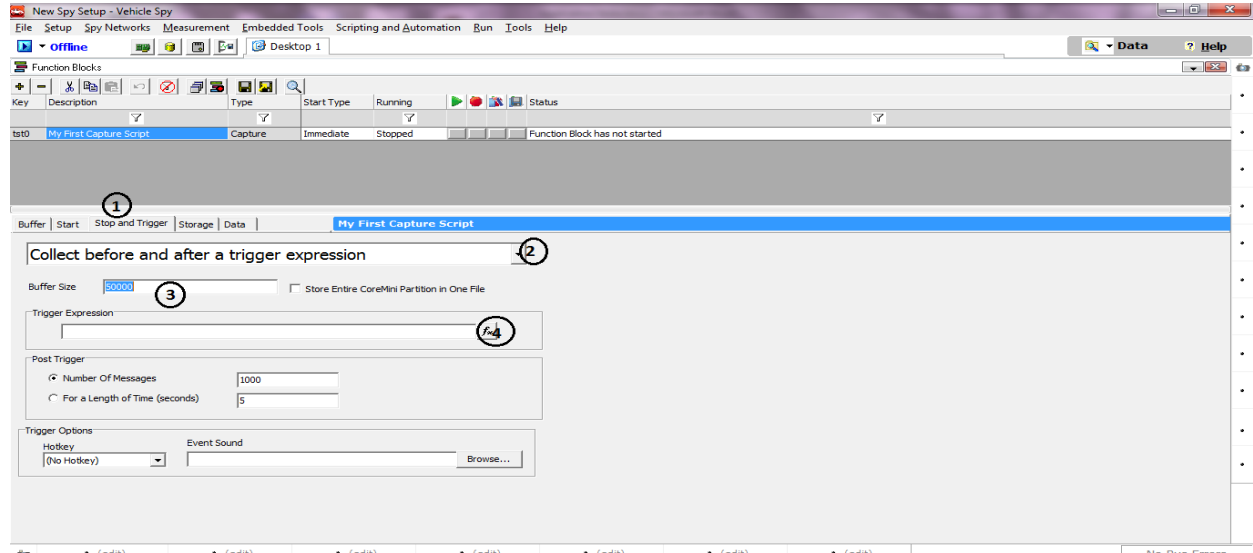

Figure 6: Stop and Trigger Capture Function Block Option

The last option in the "Stop and Trigger" tab is to set a Hotkey and/or event sound. Both of these features are optional. The hotkey offers a way to trigger the function block with a keyboard or joystick. The event sound option will play a specified. WAV file when the function block is triggered. This is an easy way to let the user know that new data is being collected.

#### <span id="page-8-0"></span>**2.2.5 Data Storage for Capture Function Block:**

The "Storage" tab in the capture function block setup area determines how captured data will be stored. First, select when to save the data from the dropdown list. Vehicle Spy has 4 options for when to save data.

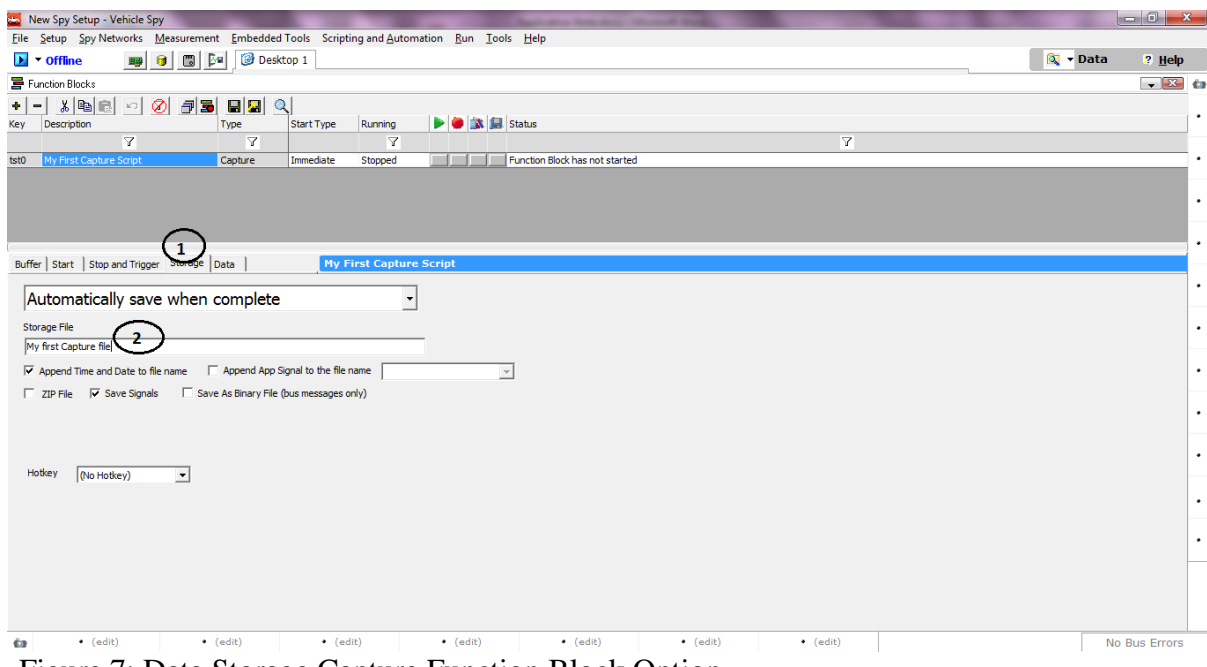

Figure 7: Data Storage Capture Function Block Option

The first option is "Manual Save". Selecting this option sets Vehicle Spy to save data only when the user clicks the save icon for the function block or when save is called in a script function block.

The next method is "Automatically save when complete". This option instructs Vehicle Spy to save the data automatically when the function block finishes. This is the default option for this setting.

Another choice is to "Save when expression is true". When this option is selected, an option for a save expression appears. Click the Fx button to display the Expression Builder. When the function block is finished and the entered expression is true, the data for the function block will be saved. This type of capturing can be useful in situations where you only want to save the data if a condition is invalid. Refer Figure 7.

The Storage File field is where the name of the file that is to be saved is entered. The file will automatically be saved to the Data Directory of the currently "logged on" user.

Below the Storage File box a few check boxes can be found. These check boxes tell Vehicle Spy how to save the data. Table 1 describes each check box.

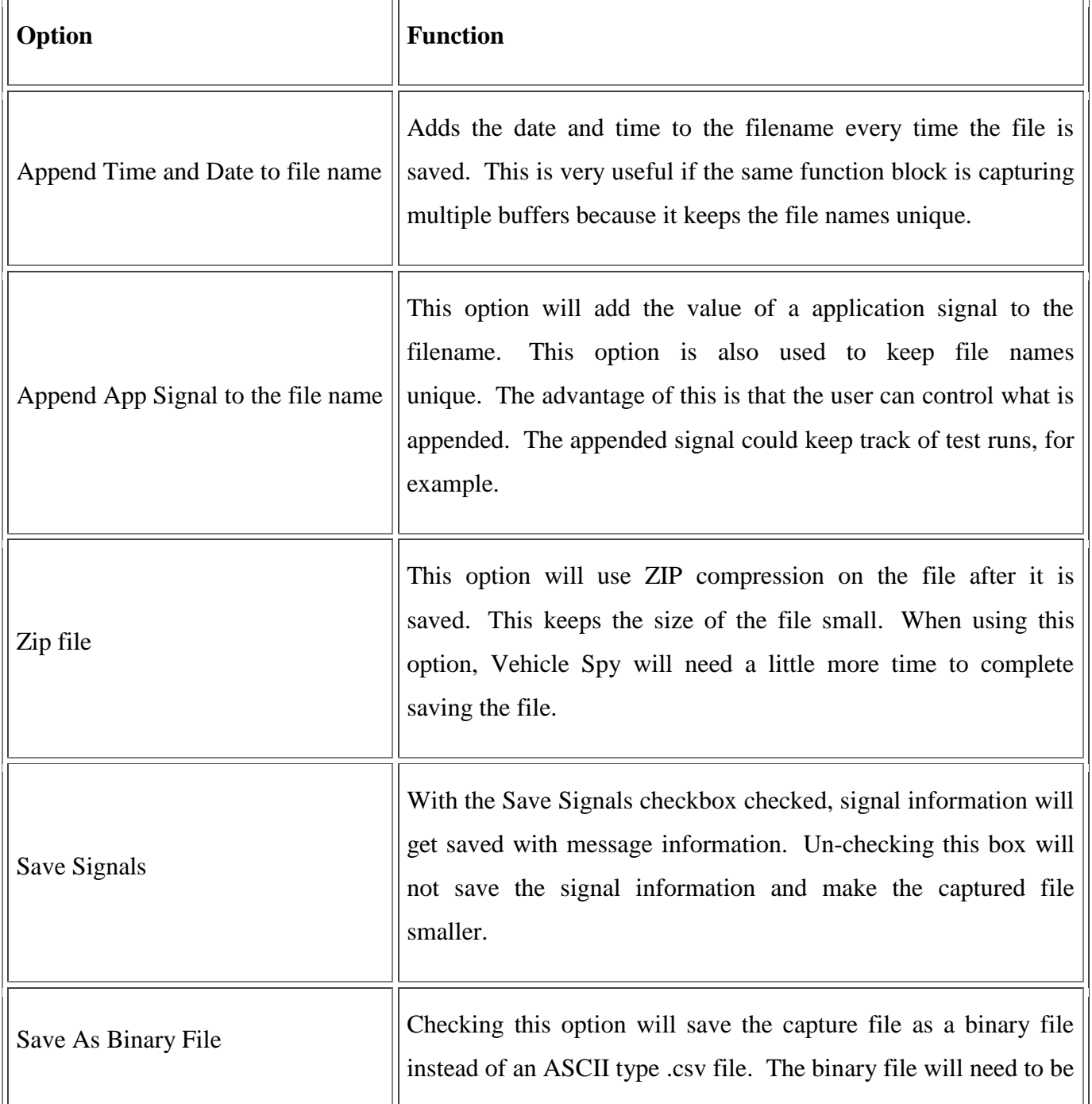

converted with Vehicle Spy before it can be viewed. The advantage of this option is that data saving is very fast and the files are smaller. The disadvantage of this option is that signals are not saved with the data.

# <span id="page-10-0"></span>**2.2.6 View Capture Function Block Data:**

The "Data" tab in the function block setup dialog lets the user see what messages are being captured when the function block is running. If there is a filter, then the filtered data will be shown. Refer Figure.8

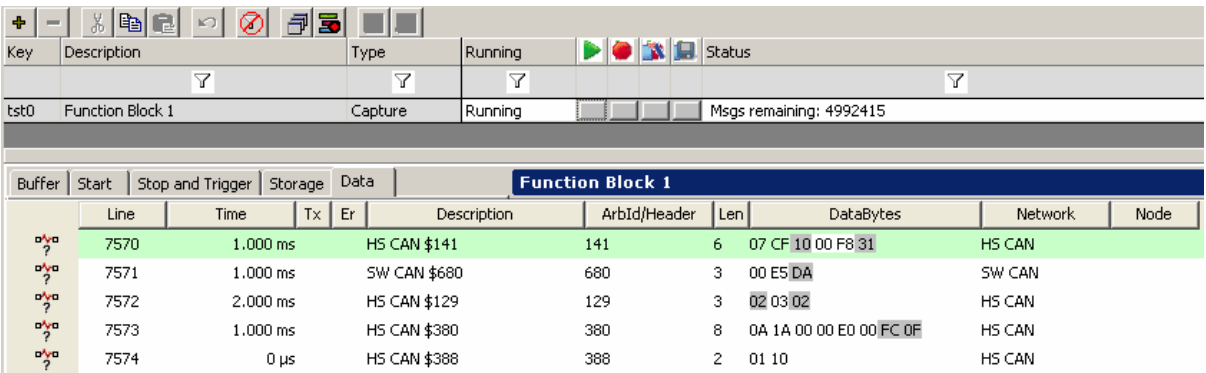

Figure 8: Data Capture Function Block Option.

# <span id="page-11-0"></span>**3. Contact Us:**

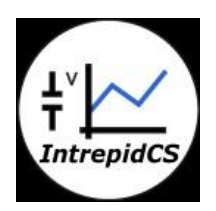

**Intrepid Control Systems, Inc.** Email[:icsindia@intrepidcs.com](mailto:icsindia@intrepidcs.com) Website: [www.intrepidcs.com](http://www.intrepidcs.com/)